# **Веб прайс-лист Auto-sputnik (Автоспутник)**

Все Веб-прайс-листы подключаются согласно [общей схеме.](https://doc.alfa-auto-additions.ru/doku.php?id=%D0%B2%D0%B5%D0%B1_%D0%BF%D1%80%D0%B0%D0%B9%D1%81_%D0%BB%D0%B8%D1%81%D1%82%D1%8B) В рамках данной статьи рассматриваются особенности подключения и настройки Веб прайс-листа Auto-sputnik (Автоспутник).

# **Описание**

В прайс-листе используется обработчик для работы с Веб-сервисами компании «Автоспутник»: [https://auto-sputnik.ru/.](https://auto-sputnik.ru/) Для взаимодействия с веб-сервисами используется [API Auto-Sputnik.Ru](https://auto-sputnik.ru/api/).

Места использования данных из Веб-сервисов в программе:

- Проценка;
- Отправка Веб-заказа поставщику ИЛИ размещение заказа в корзине поставщика.

#### **Шаг 0 . Разрешение на использование**

Для использования Веб-сервисов Auto-sputnik (Автоспутник) необходимо:

- Зарегистрироваться на сайте поставщика: [https://auto-sputnik.ru.](https://auto-sputnik.ru)
- Отправить менеджеру компании «Автоспутник» запрос на подключение к Веб-сервисам и согласовать лимиты на подключение.

Логин/пароль для входа на сайт поставщика понадобятся для подключения веб прайс-листа в программе на [шаге 2.](#page-1-0)

### **Шаг 1. Создание Веб прайс-листа**

Аналогичен [общей схеме](https://doc.alfa-auto-additions.ru/doku.php?id=%D0%B2%D0%B5%D0%B1_%D0%BF%D1%80%D0%B0%D0%B9%D1%81_%D0%BB%D0%B8%D1%81%D1%82%D1%8B), в качестве обработчика выберите значение «Auto-sputnik (Автоспутник)»:

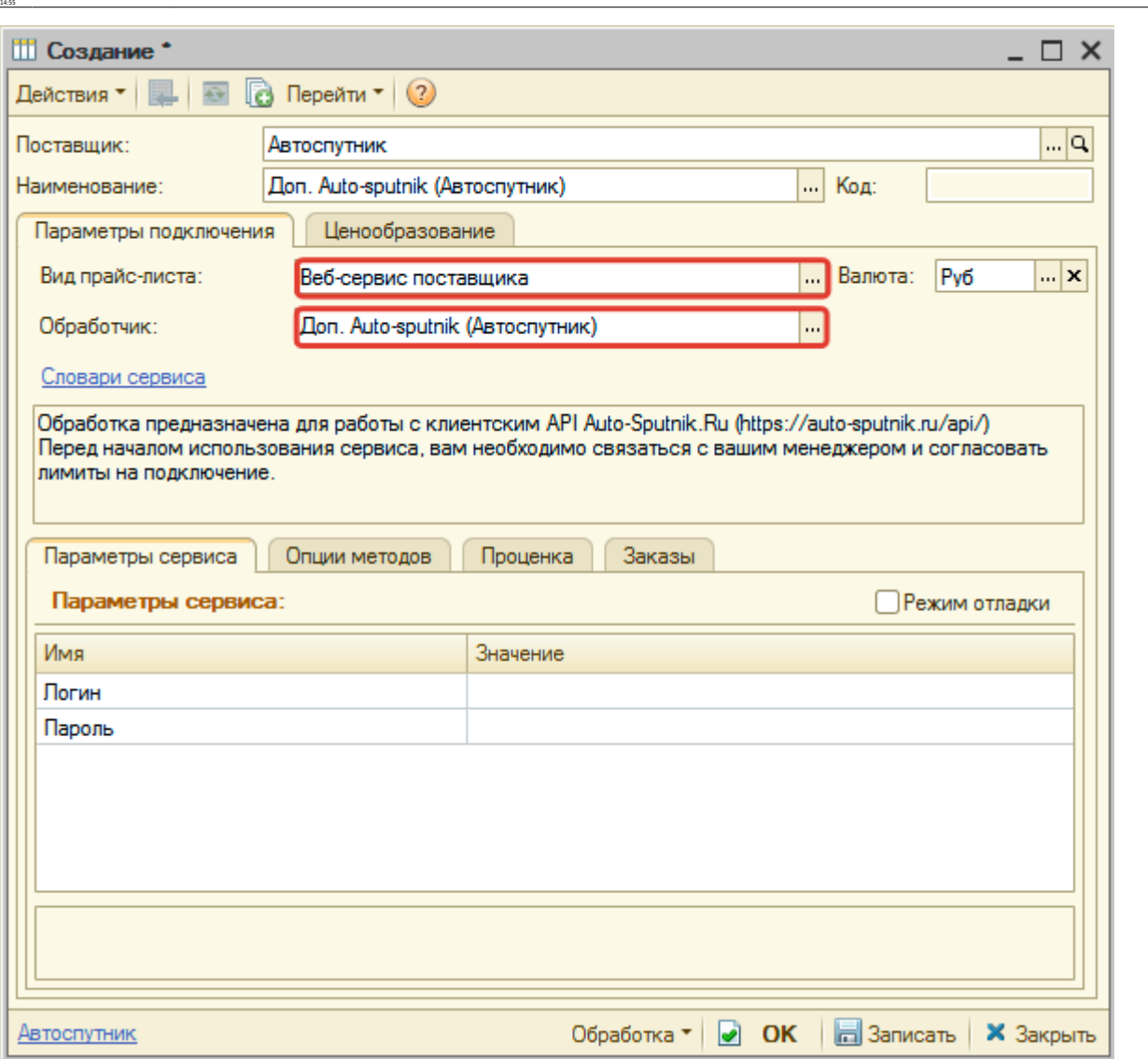

ads npaic uncrused npaic uncrustrective inter/decalfa-ada-addioncrudoku.php?id=%D0%82%D0%85%D0%81%D0%8F%D1%88%D0%88%D1%81%D0%88%D0%88%D0%88%DD1%81%D0%88%DD1%81%D0%88%DD1%81%D1%82%DD1%82%DD1%82%DD1%82%DD1%82%DD1%82%DD1%82%D

## <span id="page-1-0"></span>**Шаг 2. Настройка и запись параметров подключения**

При подключении к Веб-сервисам Auto-sputnik (Автоспутник) введите логин/пароль для входа на сайт поставщика, полученные на [шаге 0.](https://doc.alfa-auto-additions.ru/doku.php?id=%D0%B2%D0%B5%D0%B1_%D0%BF%D1%80%D0%B0%D0%B9%D1%81_%D0%BB%D0%B8%D1%81%D1%82%D1%8B:%D0%B2%D0%B5%D0%B1_%D0%BF%D1%80%D0%B0%D0%B9%D1%81_%D0%BB%D0%B8%D1%81%D1%82_%D0%B0%D0%B2%D1%82%D0%BE%D1%81%D1%83%D0%BF%D1%82%D0%BD%D0%B8%D0%BA#шаг_0__разрешение_на_использование)

#### **Введенные данные для подключения:**

Last update: 2020/08/31

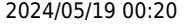

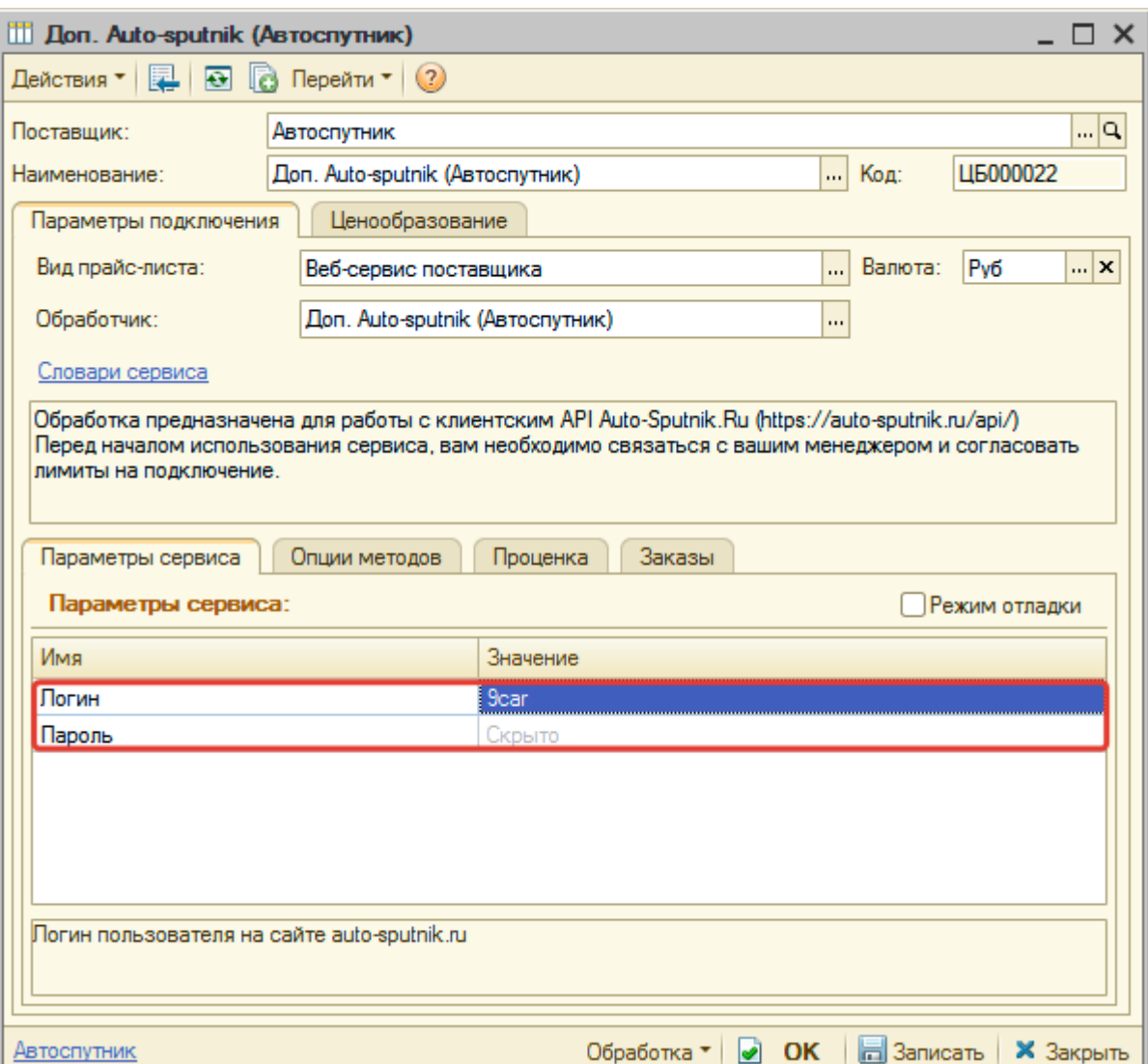

Затем нажмите кнопку «Записать».

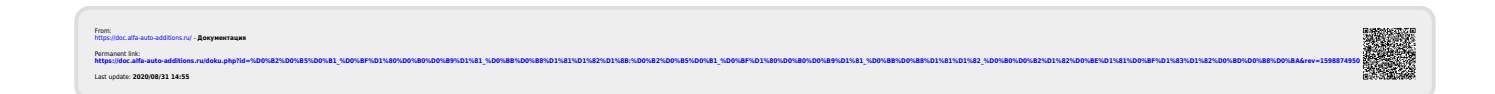